# **Enhancements to the Deficiency Response Process**

*A new feature has been added to provide law firms with a more efficient way to manage and track their responses to claim deficiencies. This new feature is optional and is available for the AWI, B&W, OC/FB, Federal Mogul and USG Trusts.*

In order to provide law firms with an efficient way to manage and track deficiency responses, the Deficiency Grid at the top of the claim form has been updated with two new columns: *Responding To* and *Pending*. To view this grid, click on the <**Claim Form**> button on the claim's general page and at the top of the next page (first page of the claim form), click on the <**Show**> button next to the **Deficiencies** label.

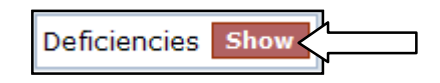

## **Updated Deficiency Grid – Read Only**

In the Read Only mode (prior to clicking the edit button), users will only be able to view the Pending column. This column will capture the date the deficiency was responded to once an edit has been made for that deficiency.

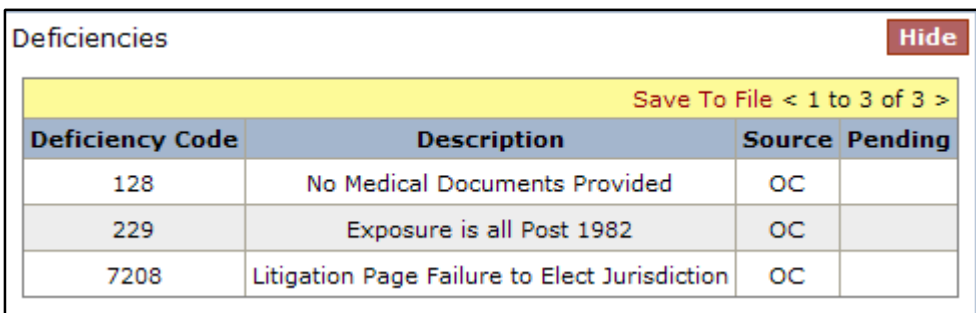

## **Updated Deficiency Grid – Edit Mode**

In the Edit Mode (after clicking the edit button), users will be able to check the "Responding To" box next to the specific deficiency code(s) that they are currently responding to. Only the codes the user selected will display a date after the edits have been submitted.

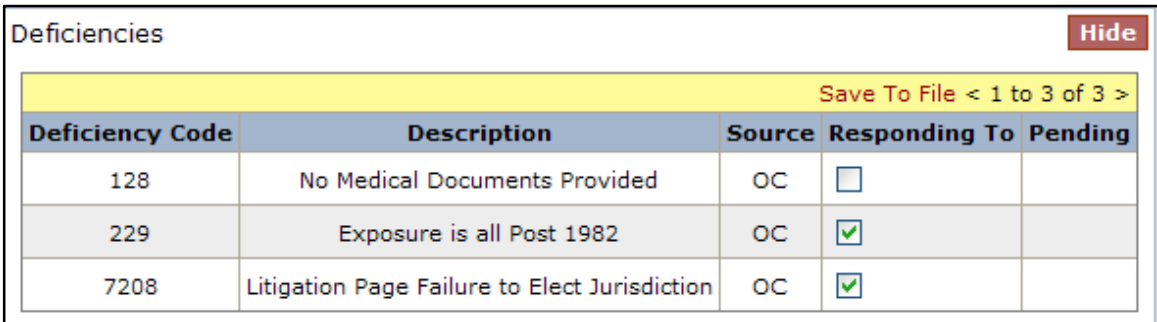

**Linked Claims**- If the Deficiency Code the firm is responding to is a common code across multiple linked claims, the "Responding To" and "Pending" dates will be copied across to the linked claims.

# **Updated Deficiency Grid –Edited Read Only**

After making edits to the claim, the firm can view the updated Deficiency Grid with the dates the specific deficiencies were responded to. Once the updates to the claim have been reviewed by the Facility, the dates in the Pending field will be removed if the deficiency still applies to the claim.

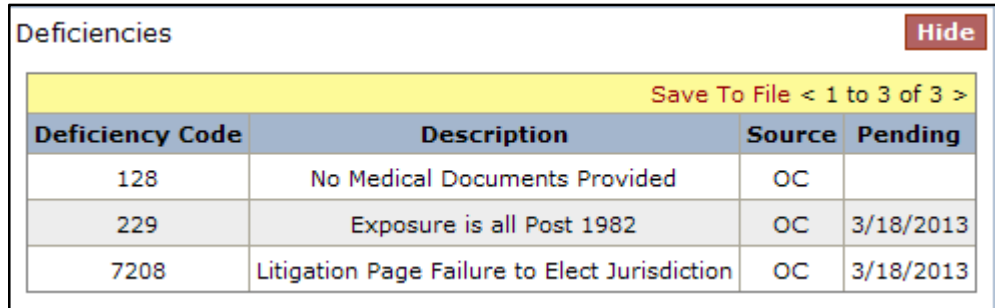

#### **Updated Changes Grid – Deficiency Response Tracker**

The updates to the Deficiency Grid as well as the edits to the claim will also appear on the Changes tab. The table labeled "DeficiencyResponseTracker" displays the changes made to the grid. Click on the Identifying Info link in the red font to view the details of the changes.

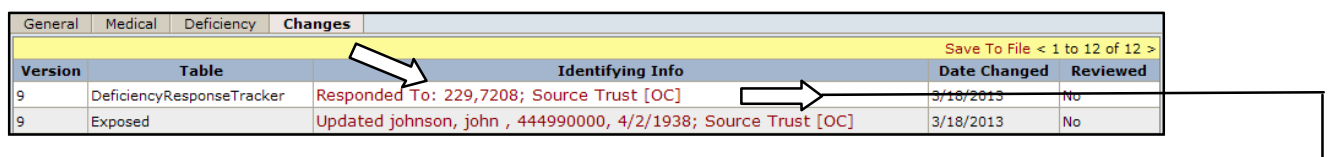

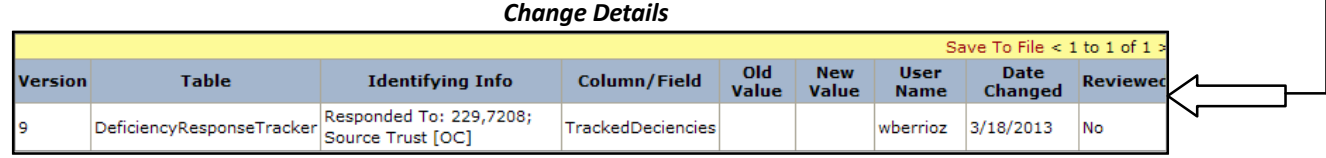

## **Updated Deficiency Tab – Standard Deficiencies Grid**

On the Deficiency Tab, the grid has also been updated with the "Pending" column that will display the date the deficiency was responded to. The Pending dates in this section will also be removed once the new information has been reviewed.

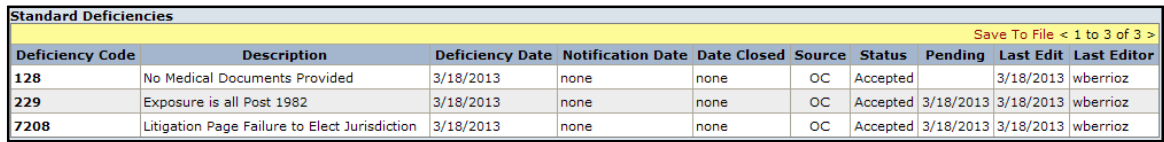

# **Updated Reports – Deficiency Reports**

In the Reports section, the Deficiency Report will now include the Response Submitted dates for the deficiencies which the firm has responded to.

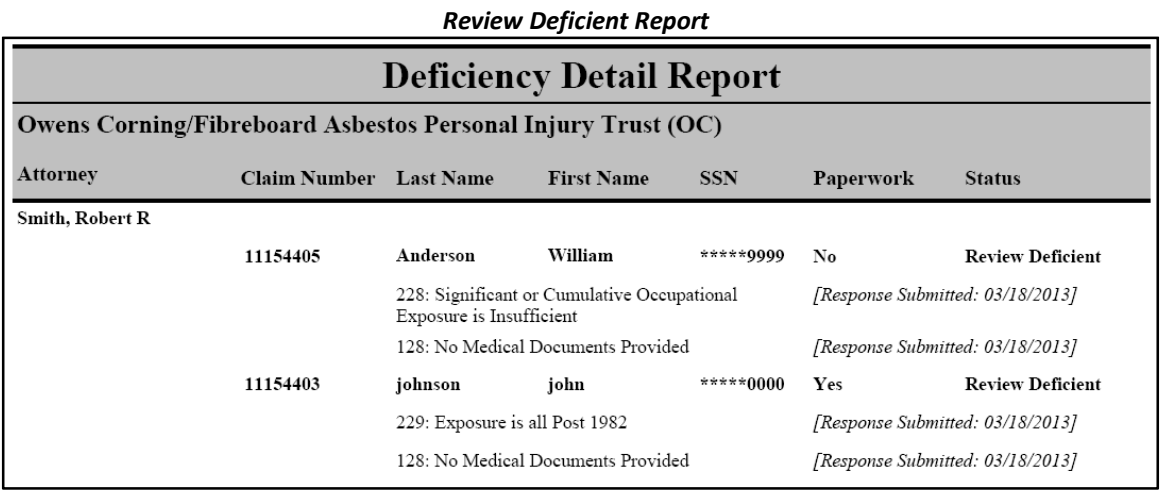

# **Updated Notifications – Deficiency Reports**

The Notifications reports for Review Deficiency and Release Deficiency have been updated to include the "Response Submitted" date for any deficiencies that were responded to by the law firm.

 **Review and Release Deficiencies –** When viewing or printing the reports in the Notificationssection, the "Response Submitted" date will be displayed next to each review deficiency code that the law firm responded to.

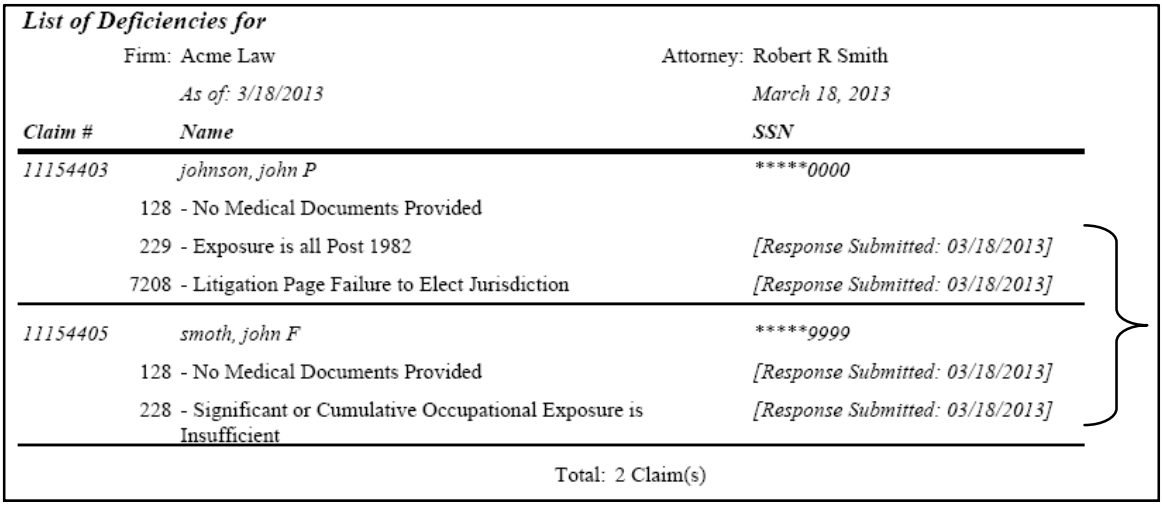

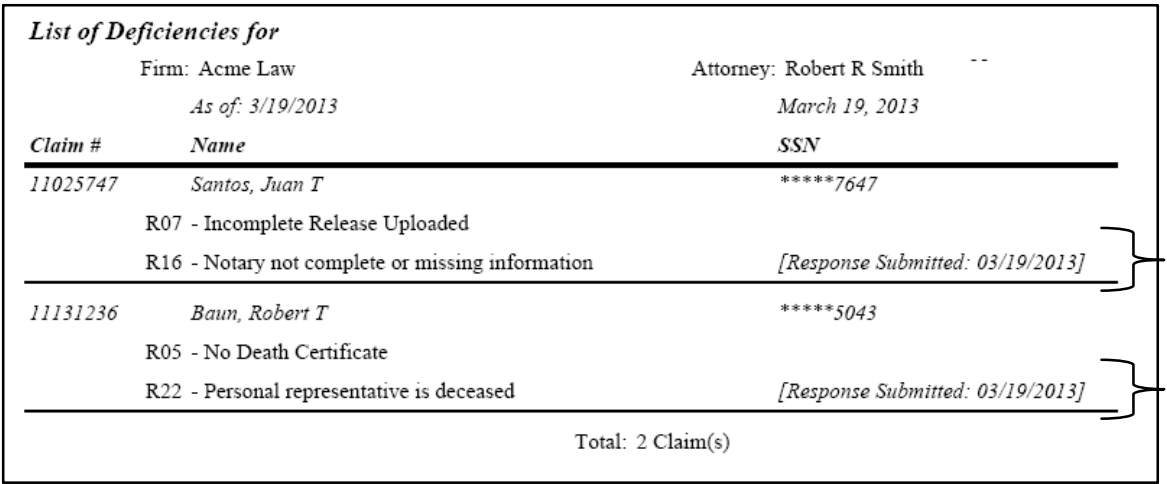